### **4.8 Approver Flow (Transfers)**

**Back to Table of Contents** 

An Approver can approve, reject or send for repair for all records. Below explains the transaction status:

#### **Pending Approval**

When the Maker has created the Transfer Payment Record and has submitted the request for approval.

### **Partially Approved**

Payment record gets approved from one level of Approver and pending for approval from other Approvers.

#### **Fully Approved**

When payment has completed all the levels of approvals and is awaiting release.

To view a video tutorial on approving transactions, **[click here.](https://youtu.be/6V47d_c2Bmc)**

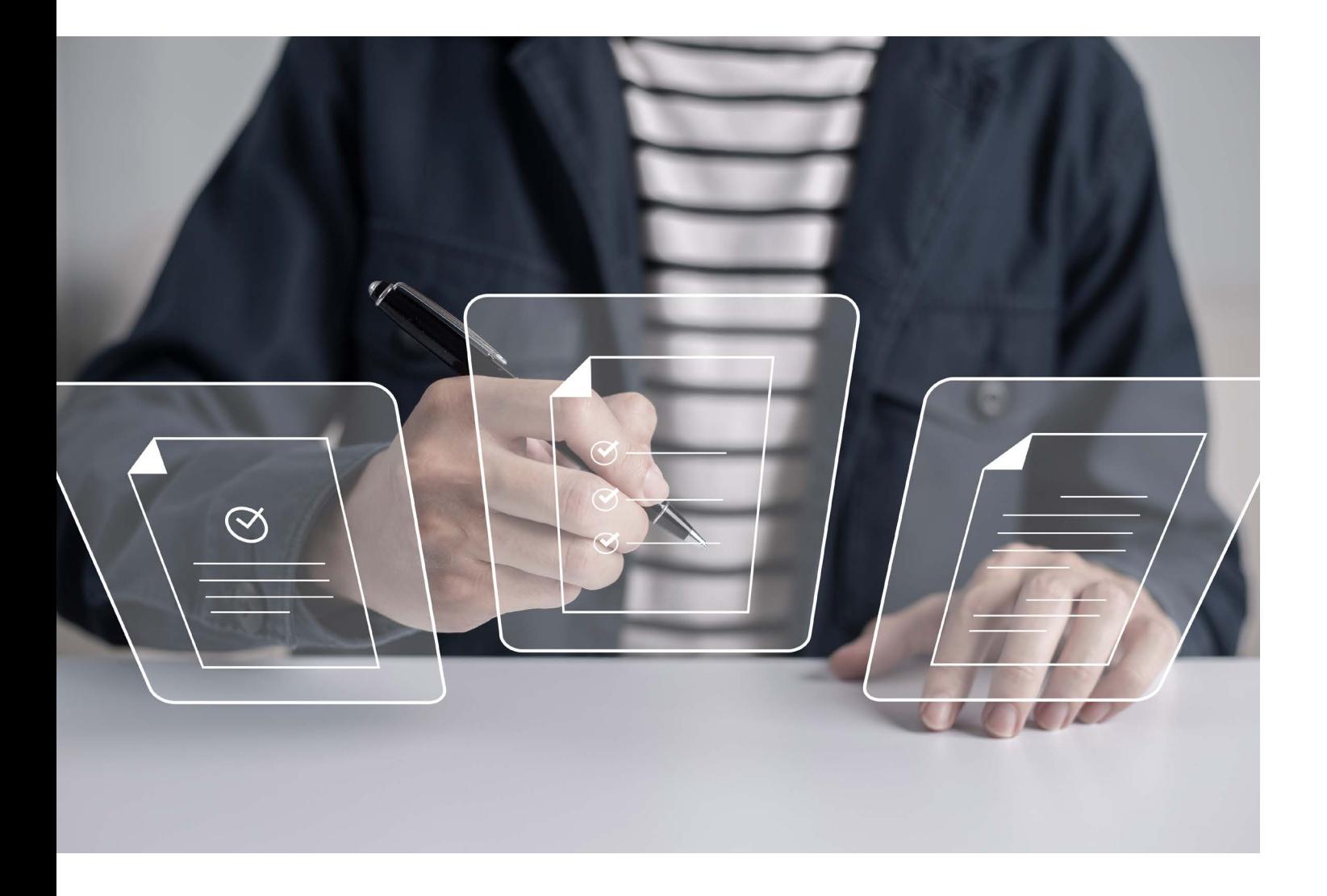

### **4.8.1 Approving Transfers**

**Back to Table of Contents** 

From the menu, go to **Transfer → Manage Workflow**.

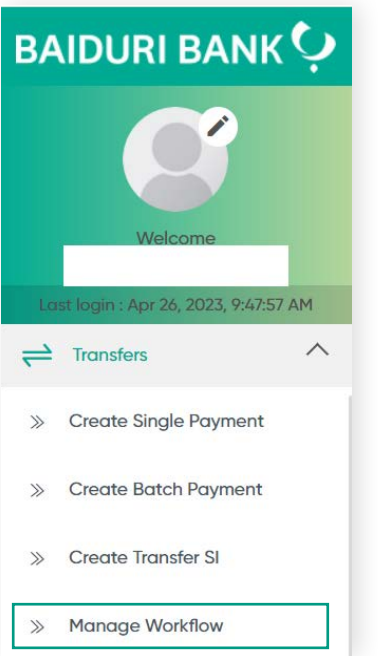

The **Manage Workflow** screen should be displayed.

Under the **Action** column, click the drop-down arrow. The application displays the sub-menu containing **Approve**, **Reject** and **Amendment**.

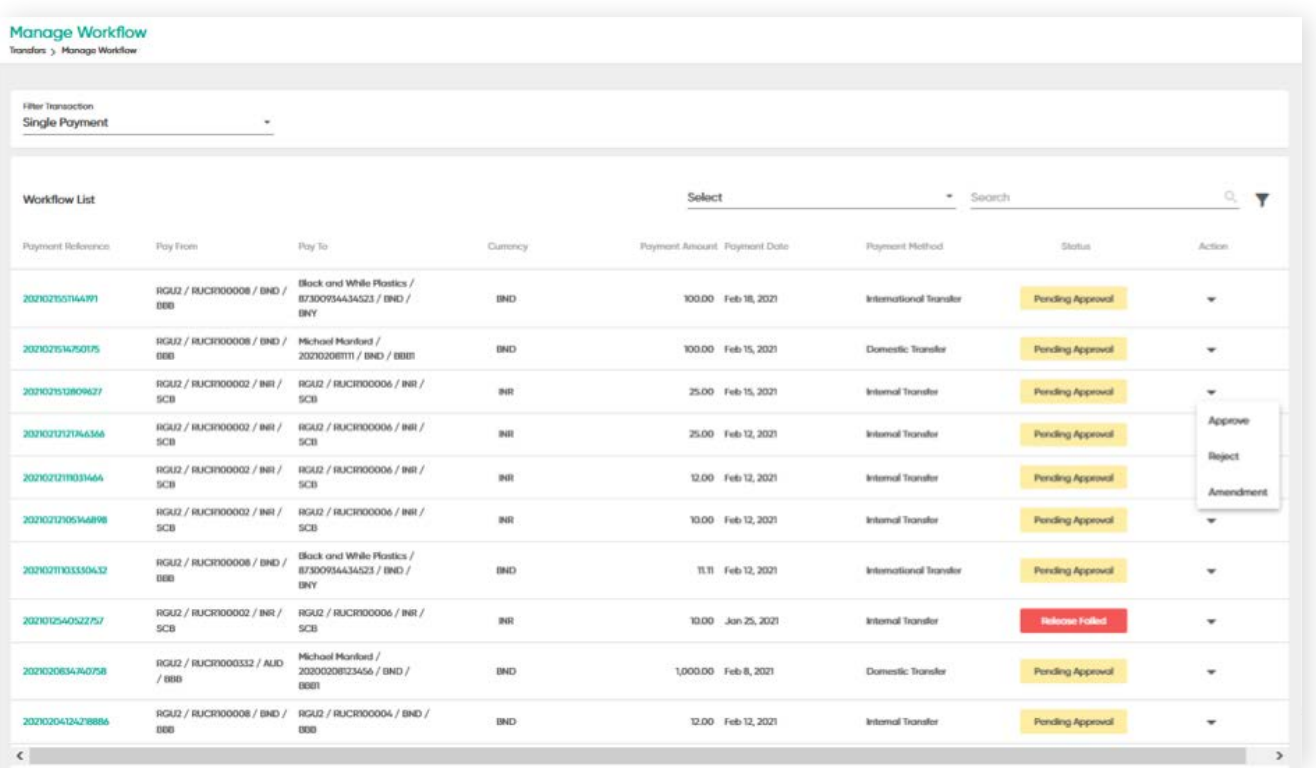

## **4.8.1 Approving Transfers**

**Back to Table of Contents** 

Click **Approve**. The **Approve Transfer** screen will be displayed, where you can verify the updated information.

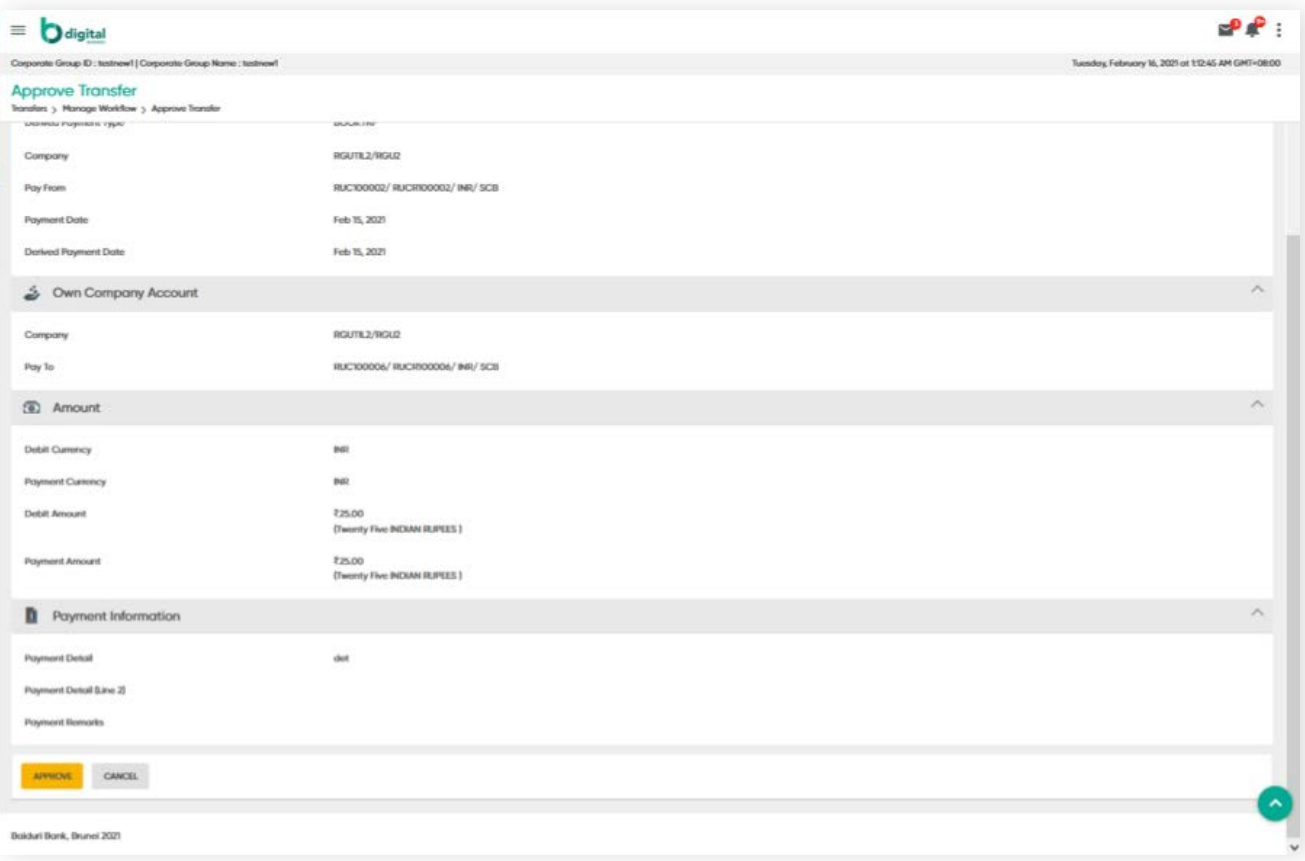

Click **APPROVE**. Here the 2 Factor Authentication (2FA) screen will be shown and requesting the verification.

Authentication screen reference

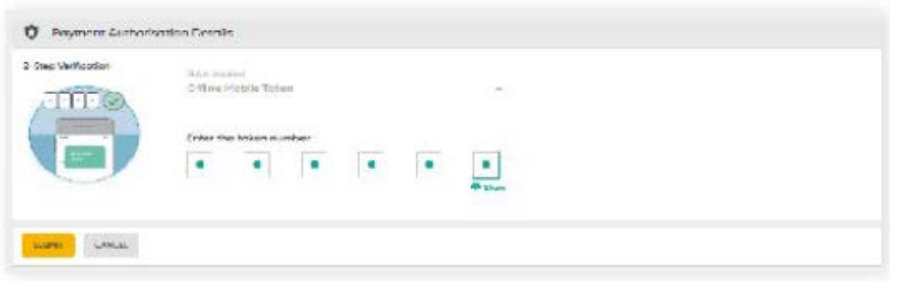

Click **SUBMIT**. The Transfers is approved and a confirmation message is prompted. Once payment is approved, the details will be sent to the **Manage List**.

## **4.8.1 Approve (Transfers)**

**Back to Table of Contents** 

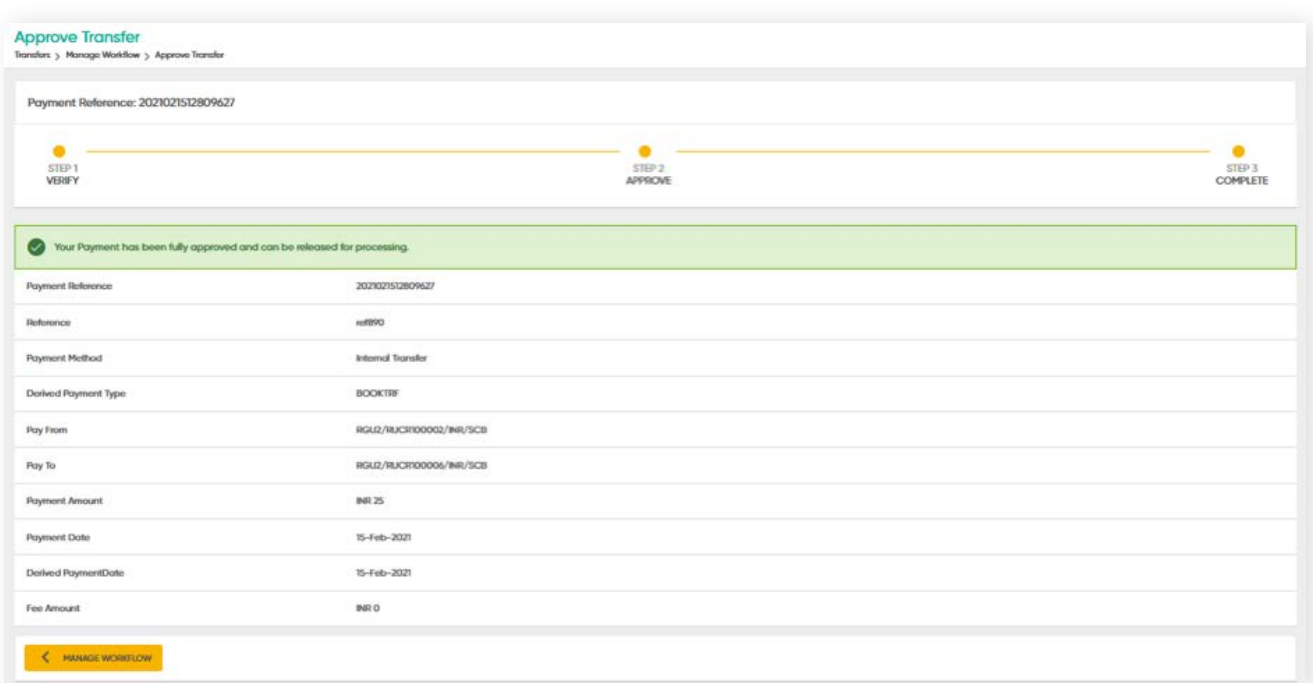

If approval of a transaction fails due to technical issues, the transfer will roll back to **Release Failed** status. You can then select whether to resubmit for approval or to cancel the release.

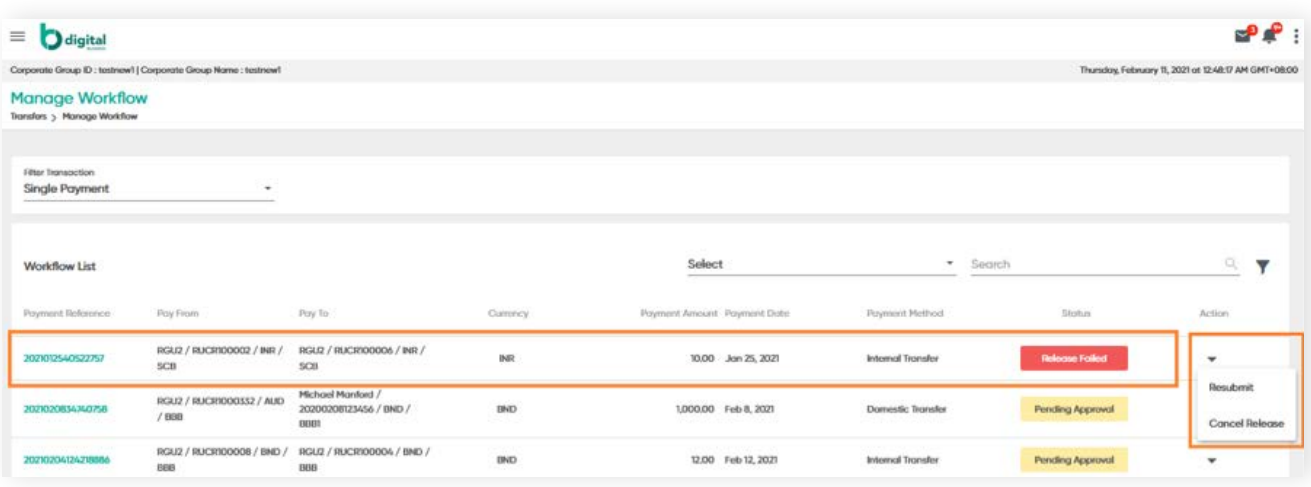

You can view transactions by generating the report under  $\sqrt{\frac{Account Balance Report}{Per}}$